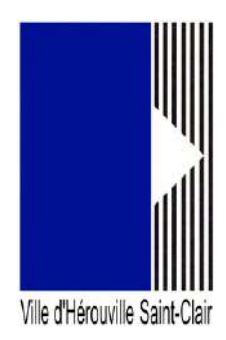

# **Portail des associations : comment déposer une demande de moyens matériels**

Ce guide permet d'aider les tiers, **ayant déjà déclaré leur structure au sein de notre portail**, dans leur démarche de demandes de moyens matériels.

Si vous n'avez pas encore déclaré votre tiers, vous pourrez le faire lors de cette demande de moyens matériels mais vous devrez consulter le guide en ligne nommé « comment déclarer ma structure » lorsque nous arriverons à l'étape « votre tiers ». Certains éléments n'apparaîtront pas dans votre cas.

Si votre structure est déjà déclarée, mais que votre compte n'y est pas rattaché, vous devez le faire en consultant le guide en ligne nommé « Créer et gérer son compte, le rattacher à un tiers » avant de passer à cette demande.

# **Comment déposer une demande de moyens matériels**

Connectez-vous au portail en allant sur un navigateur (de préférence Google Chrome ou Firefox) puis saisissez dans sa barre d'adresse, l'url suivante :

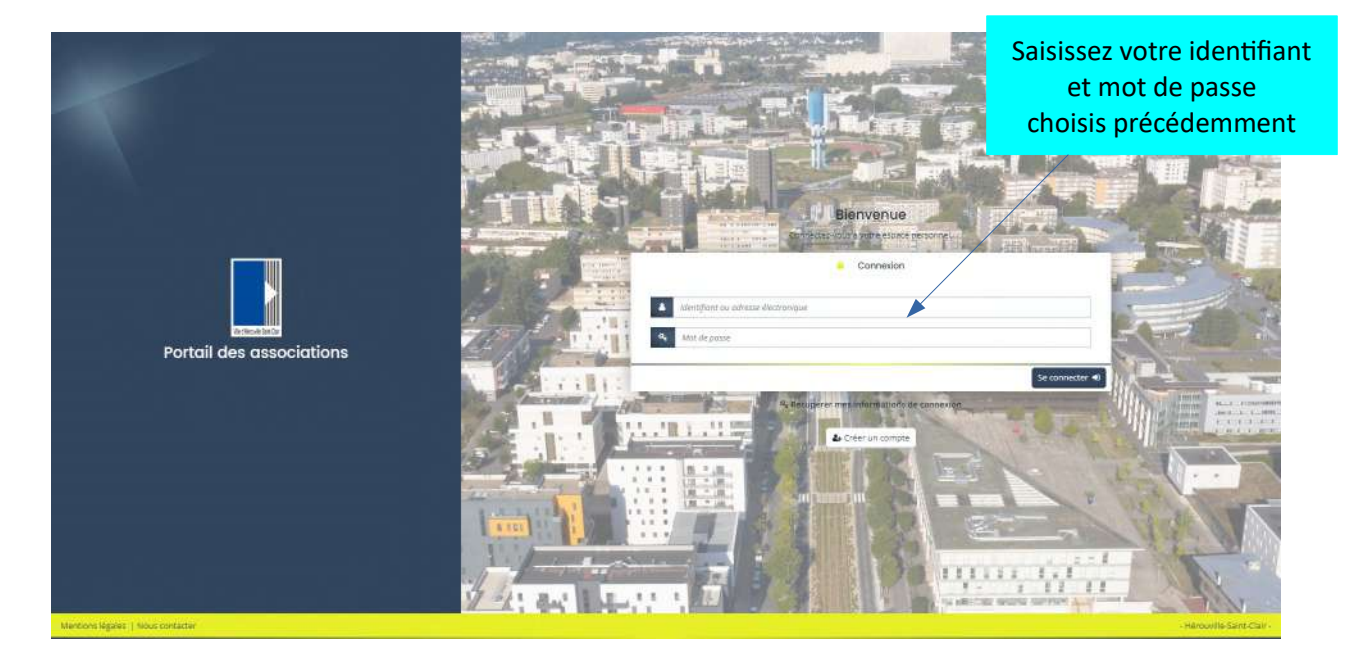

### https://herouville.mgcloud.fr/aides

Saisissez votre identifiant et mot de passe choisis lors de la création de votre compte. Vous arrivez ainsi sur votre espace personnel.

Cliquez sur « Déposer une demande d'aide ».

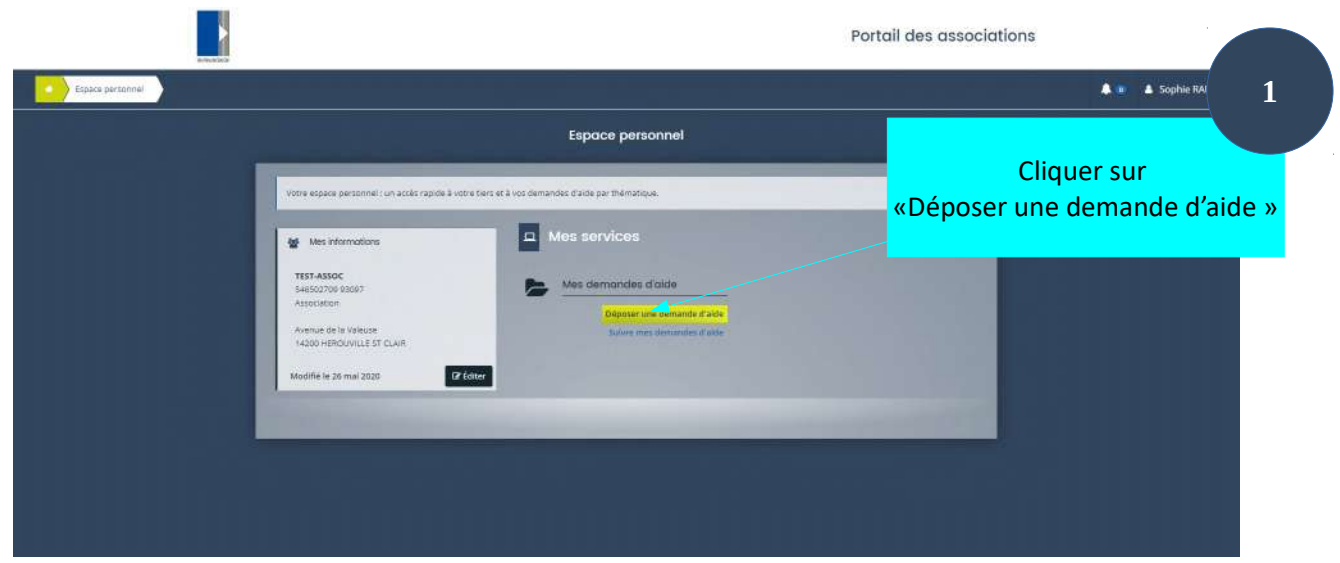

Cliquez sur «Demande de moyens matériels »

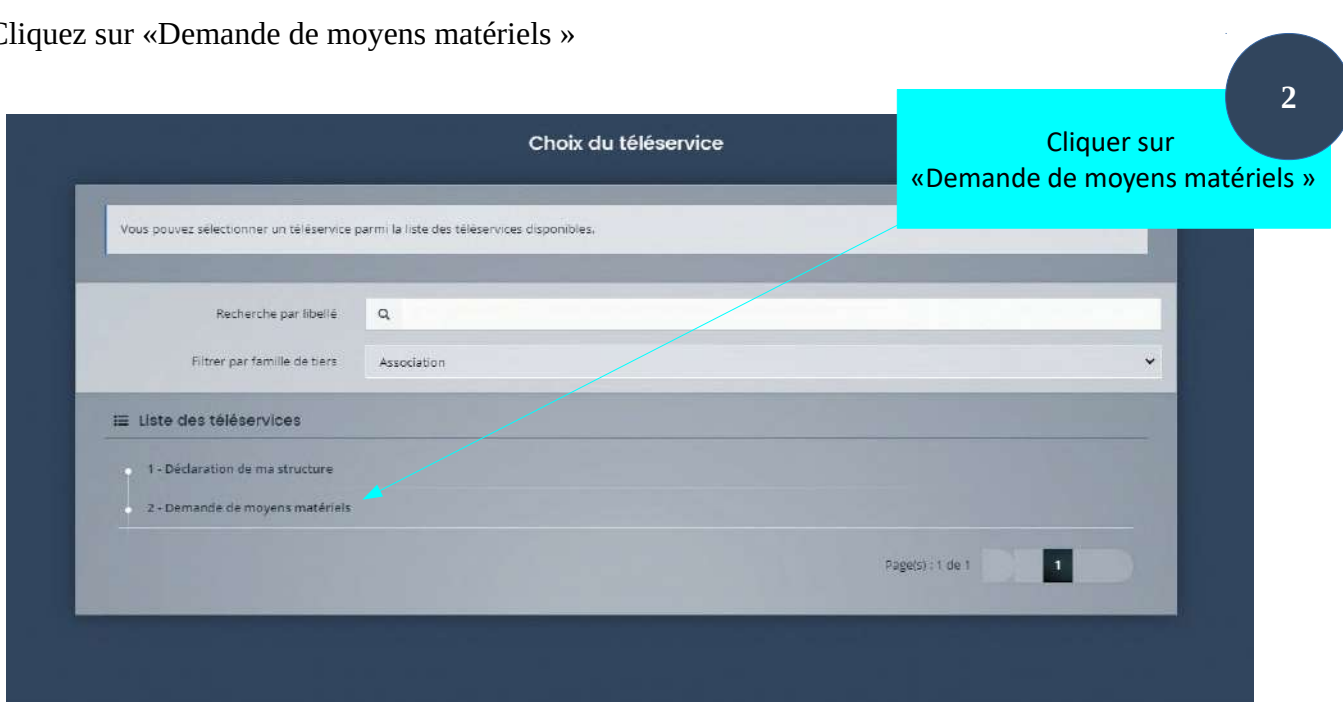

#### **1ère étape : Préambule**

Vous arrivez ensuite sur la première étape de votre demande. En haut de cette interface vous pourrez suivre la progression dans votre démarche. Chaque étape est numérotée (de 1 à 5).

La première étape est le préambule qu'il faut lire très attentivement car il présente toutes les pièces nécessaires à la réalisation de cette demande.

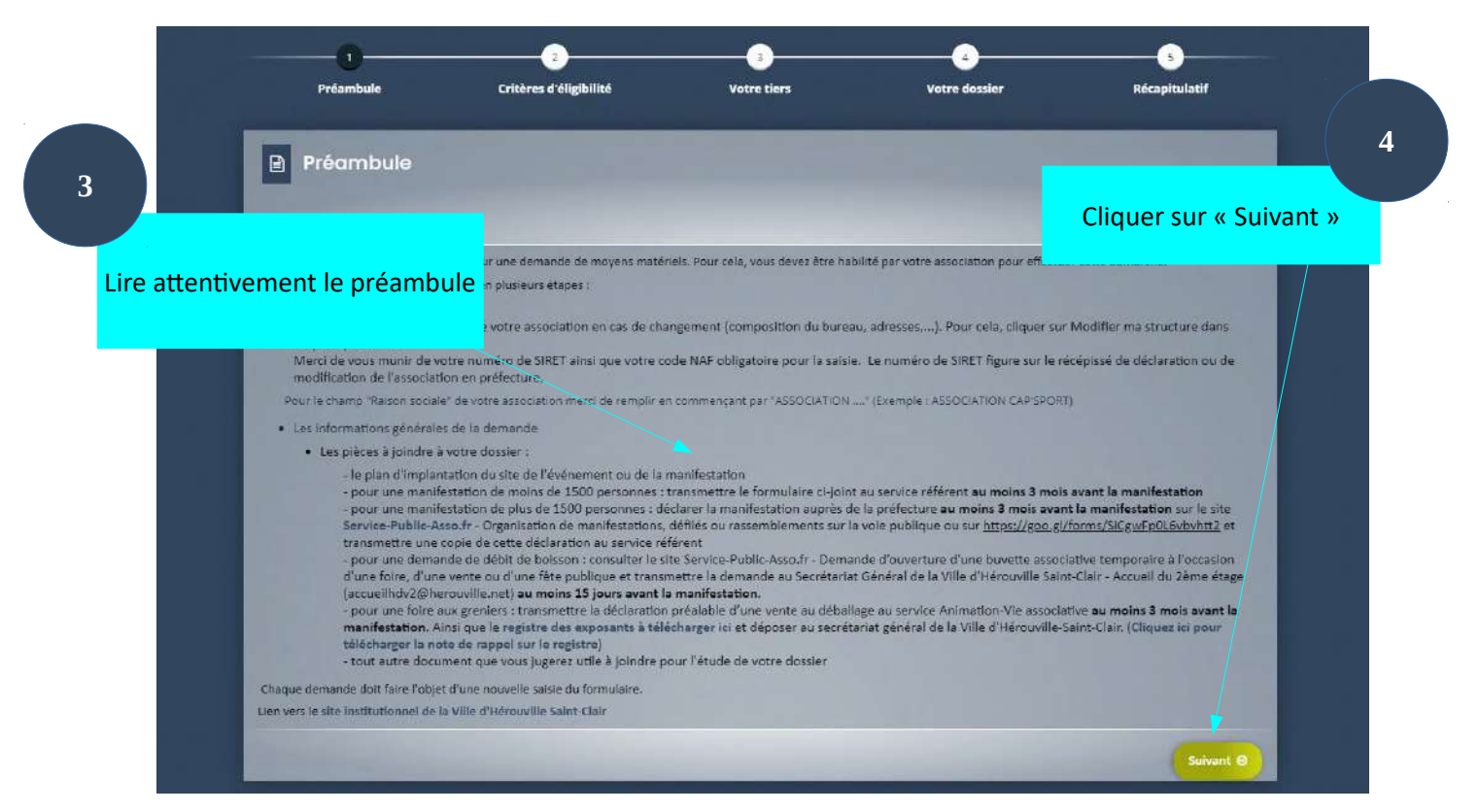

#### **2ème étape : critères d'éligibilité**

Cochez « oui » ou « non » aux trois prochaines questions puis cliquez sur « Suivant » **5 6**Cocher « oui » ou « non » à ces 3 questions Cliquer sur « Suivant » Critères d'éligibilité Voter tiers Voter do Critères d'éligibilité 日 Culto Non Vous souhaitez déposer une demande de movens matériels ? association possède t'elle un numéro de SIRET valide ? O Oui O Non évènement se déroule-t-Il dans moins de 15 jours ? \* Cloud C Non

En fonction de vos réponses, vous pourrez voir s'afficher cet avertissement et voir votre demande rejetée par la suite. En effet, votre demande doit concerner des moyens matériels, votre tiers doit posséder un numéro de SIRET valide et votre événement doit se dérouler dans plus de quinze jours.

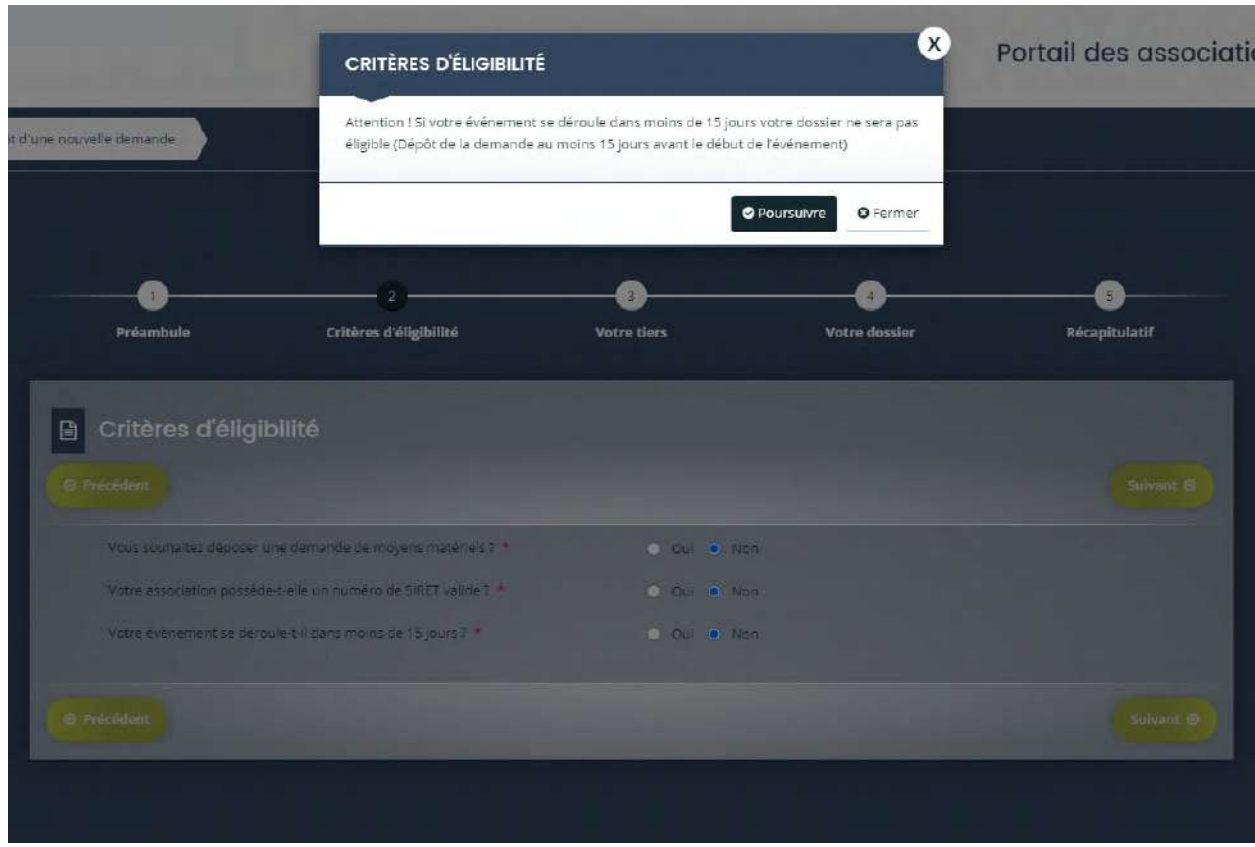

Vous avez la possibilité de continuer en cliquant sur « Poursuivre » mais vous risquez de voir cette demande être rejetée.

Si vous ne voyez pas cet avertissement, c'est que vous répondez à tous les critères pour continuer votre démarche.

## **3ème étape : votre tiers**

C'est à cet endroit que le formulaire change si vous avez ou non déclaré votre tiers. Si vous ne l'avez pas déclaré, reportez-vous au guide en ligne nommé « comment déclarer ma structure ».

Dans notre cas, le tiers est déjà déclaré. Cette étape est donc un récapitulatif de votre déclaration. Si vous voyez une erreur, vous pouvez la rectifier en retournant sur votre espace personnel et cliquez sur le bouton « Editer » situé sur le bloc gauche représentant votre tiers.

Une fois les modifications réalisées vous pourrez les retrouver lors de la reprise de cette demande en allant dans « Suivi des demandes » de votre espace personnel. Cliquez sur le pictogramme  $\textcolor{red}{\bullet}$ correspondant à votre demande de moyens matériels.

Relire les informations sur votre tiers. Si elles sont inexactes, elles sont modifiables en En l'éditant dans votre espace personnel

2 - Demande de moyens matériels : Votre tiers

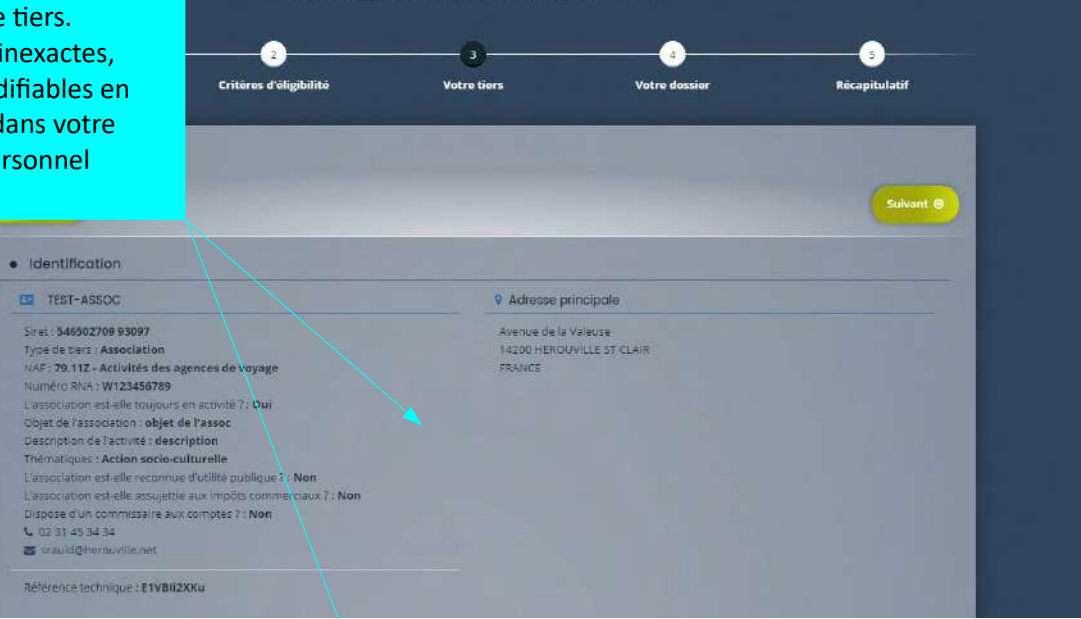

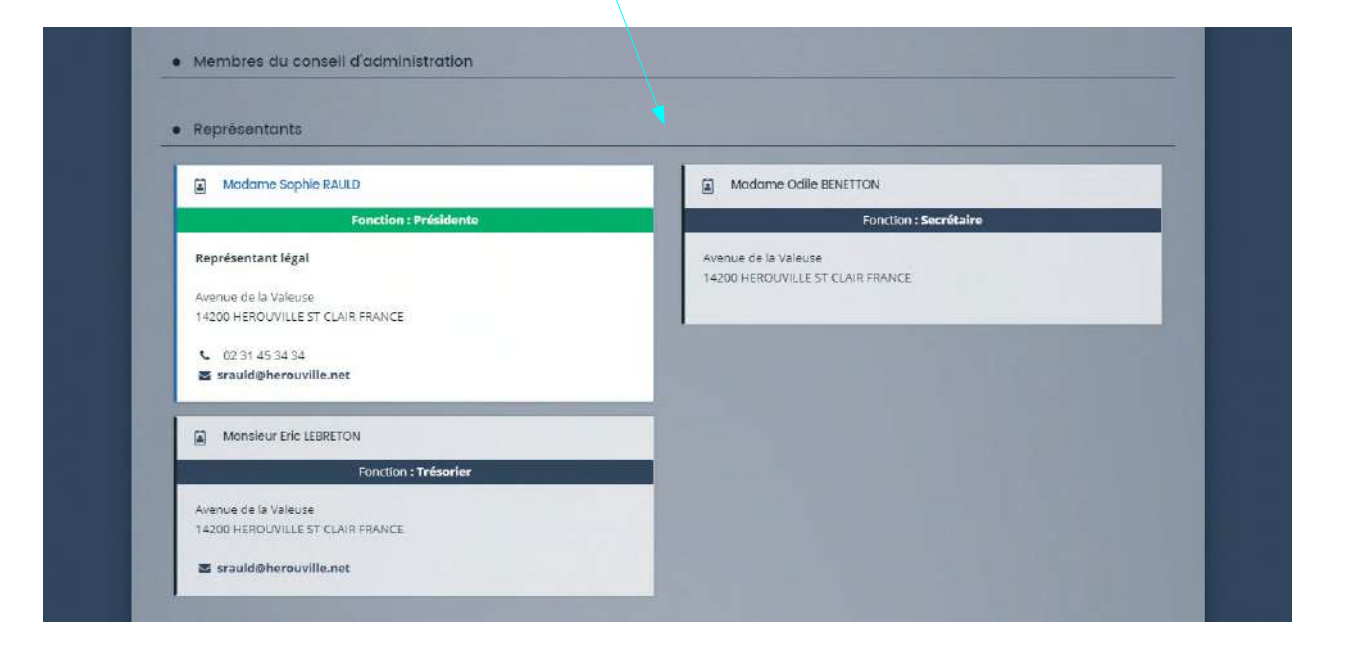

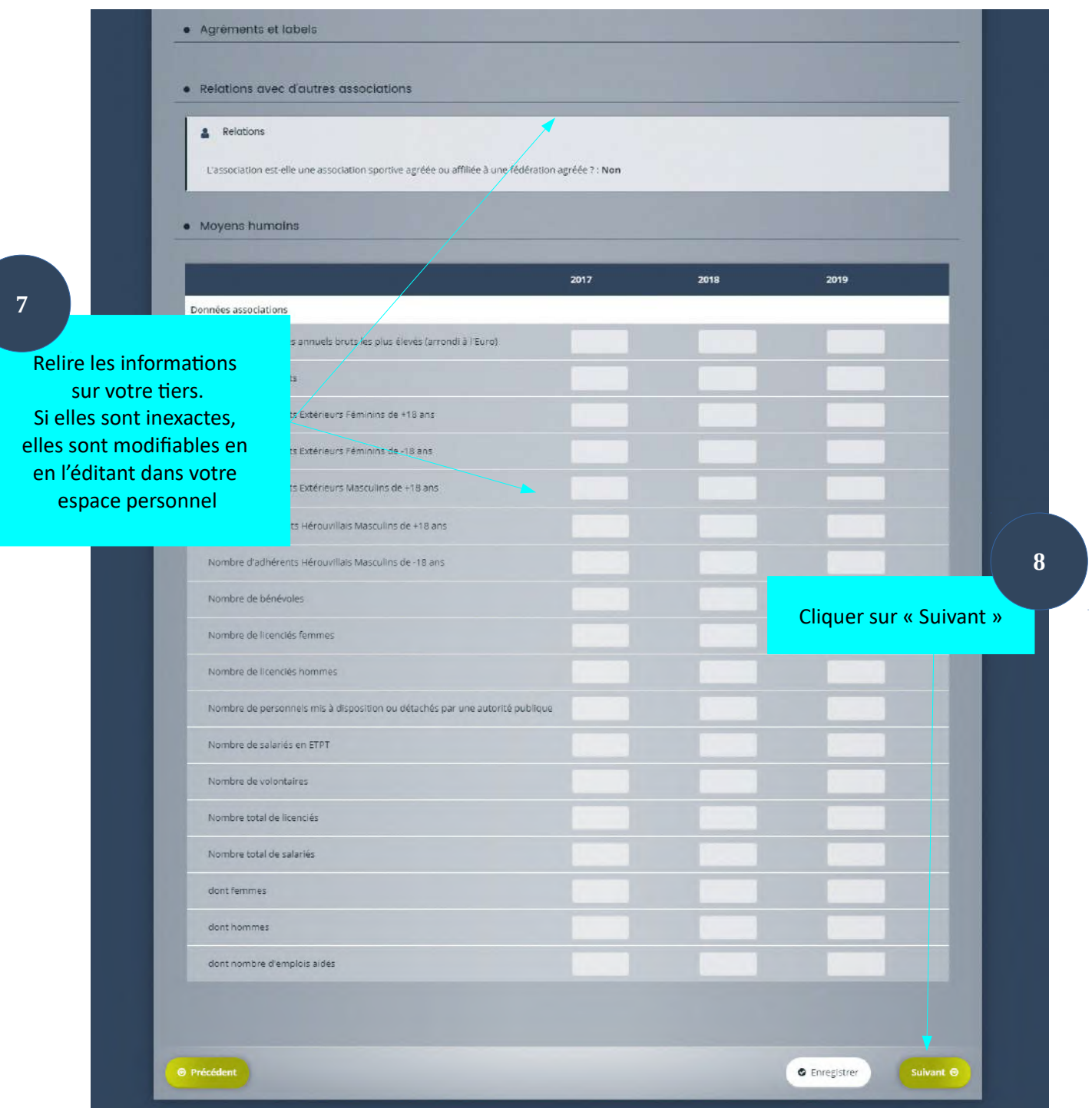

### **4ème étape : votre dossier – les informations générales sur le projet**

Cette étape nous permet de connaître votre projet d'événement ou de manifestation.Vous pourrez ainsi le décrire en détails en répondant aux différentes questions posées. Les champs ayant un astérisque rouge à côté de leur intitulé sont obligatoires.

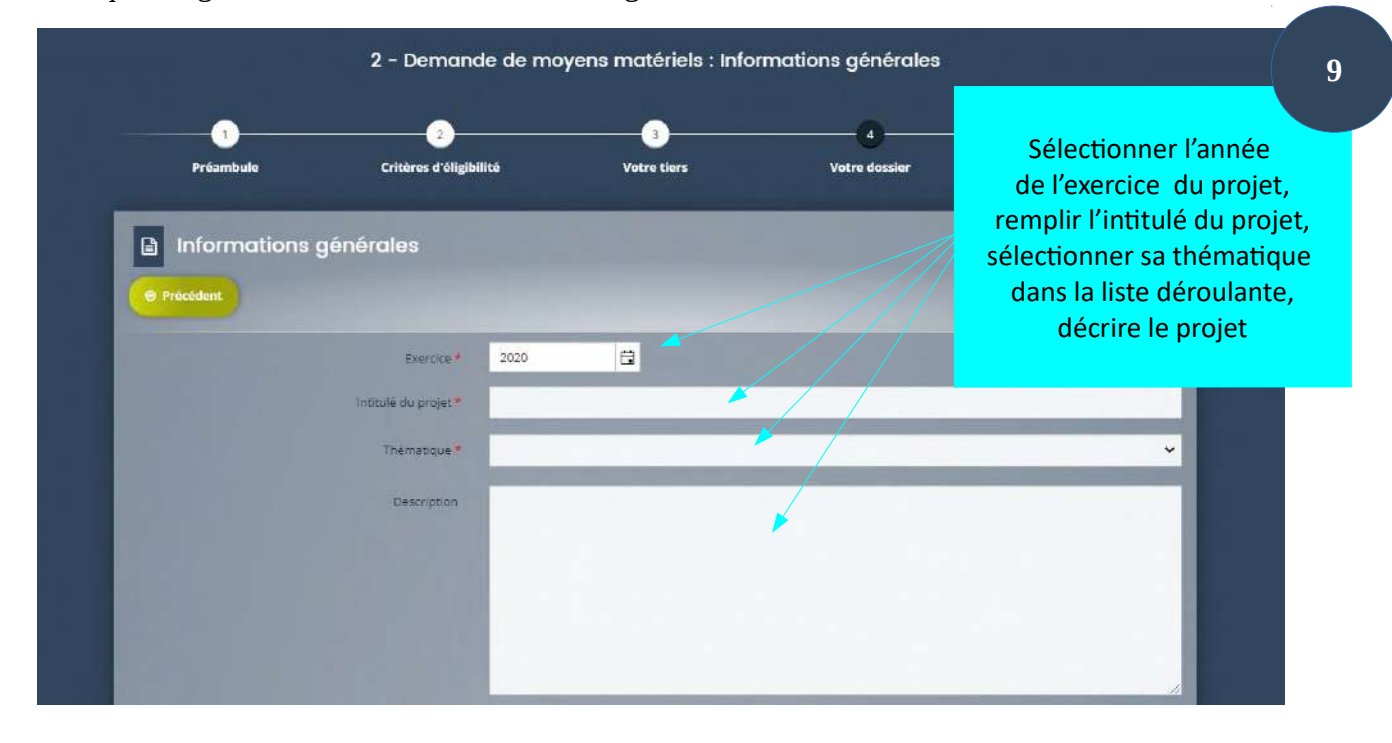

Complétez les champs obligatoires donnant des informations complémentaires sur l'événement.

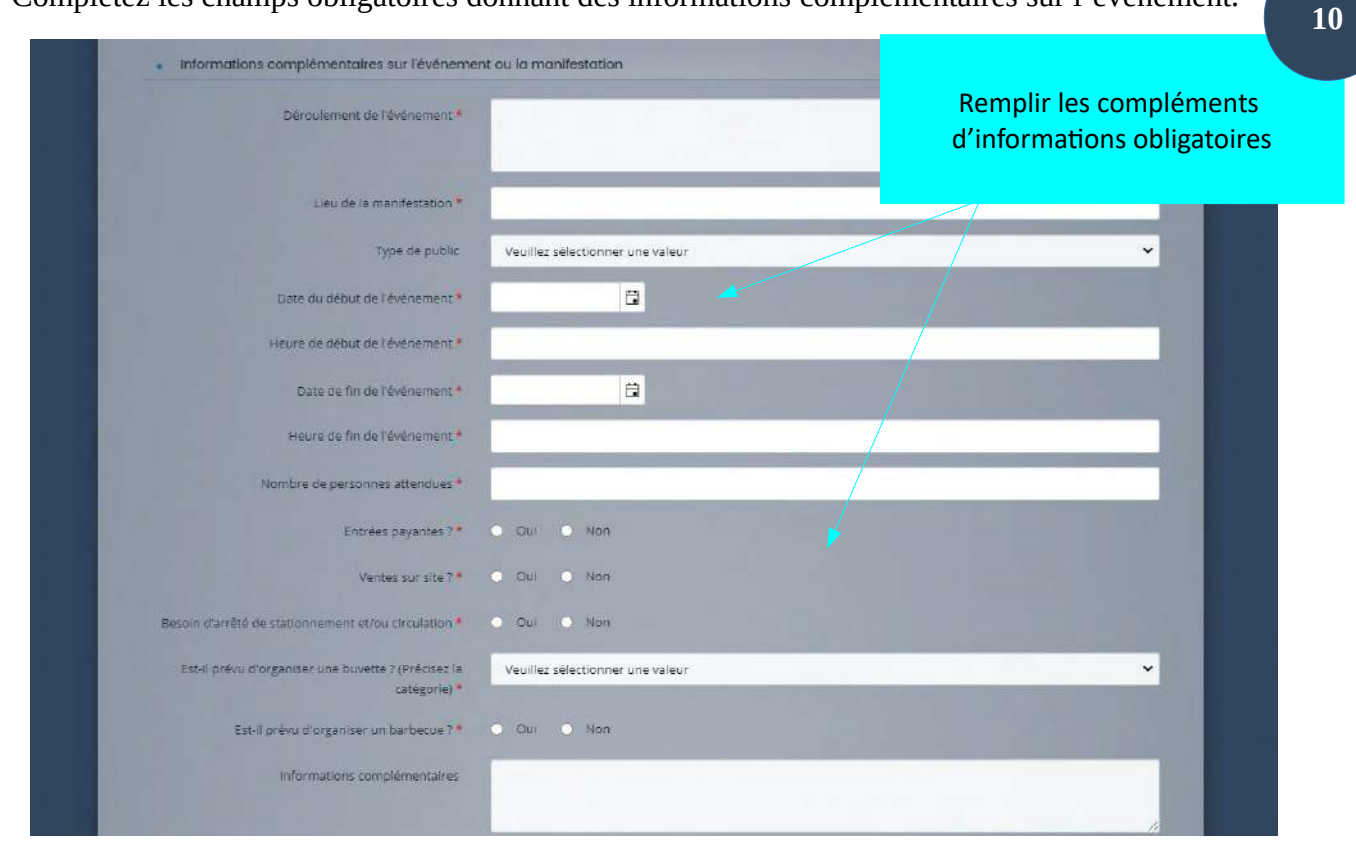

Complétez les champs correspondant à vos besoins en moyens matériels.

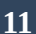

#### Remplir les champs correspondant à vos besoins en moyens matériels

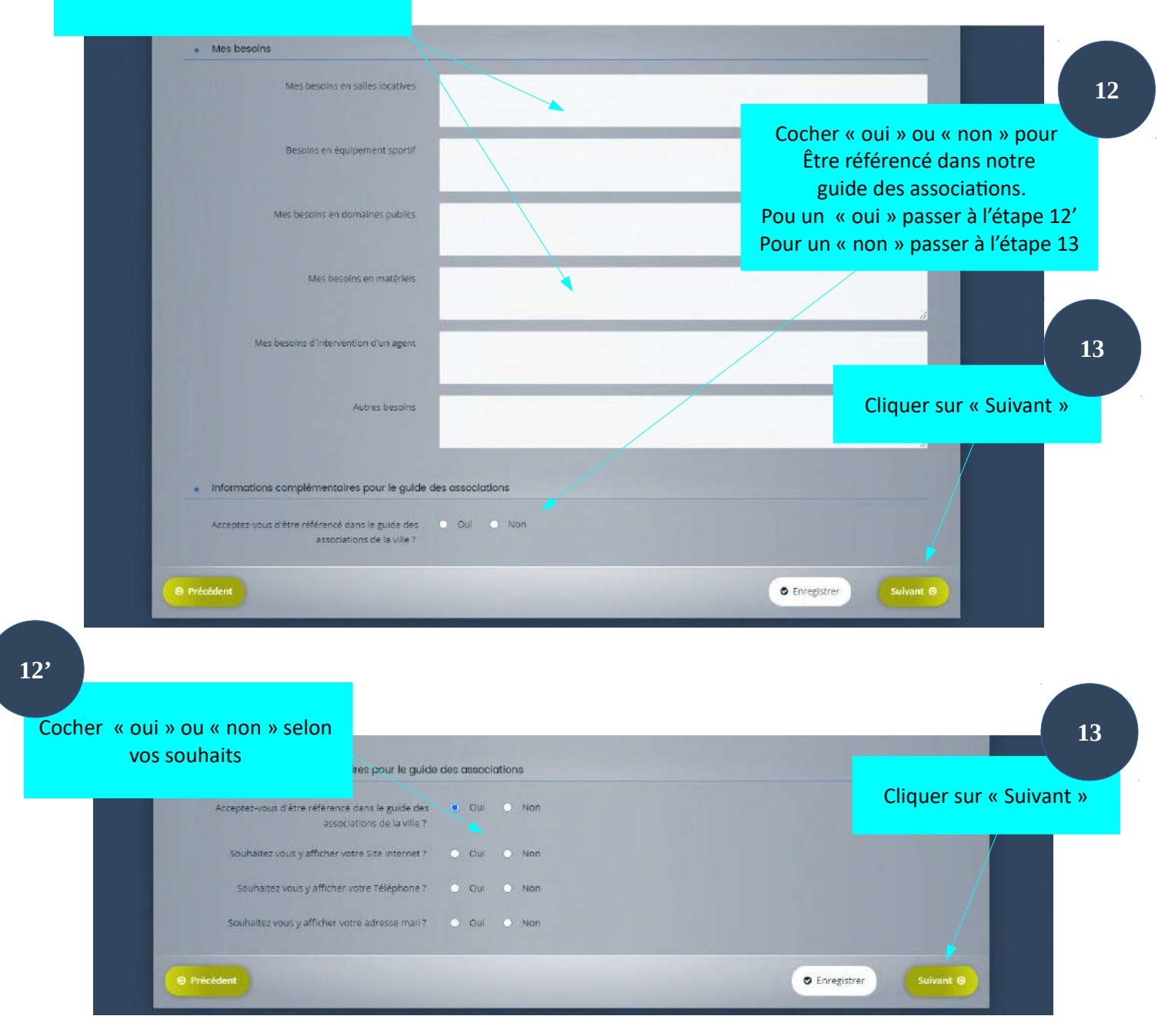

#### **4ème étape : votre dossier – les pièces à fournir**

Cette étape vous permet de nous fournir toutes les pièces administratives nécessaires pour votre demande de moyens matériels. Certaines demandes de location ou de prêts de matériel nécessite l'envoi d'un chèque de caution. Vous serez alors prévenu par le service en charge de votre demande qui vous fournira les modalités de son envoi.

 Les pièces obligatoires sont indiquées via un astérisque rouge. Les formats des documents à déposer sont indiqués en haut à gauche de cette page.

Si vous n'avez pas tous les éléments pour appuyer sur « Suivant » vous pouvez appuyer sur le bouton « Enregistrer » pour sauvegarder cette étape en l'état. Vous pourrez ainsi y revenir sans perdre les pièces déjà fournies en allant dans « Suivre mes demandes d'aide » situé sur la page d'accueil de votre espace personnel.

Pour **chaque document obligatoire (attestation de responsabilité civile) ou non** Cliquer sur «Ajouter» Une fenêtre s'ouvre, retrouver le document correspondant sur votre ordinateur, sélectionner-le puis cliquer sur «ouvrir»

**14**

#### Les formats des pièces à joindre sont indiqués ici

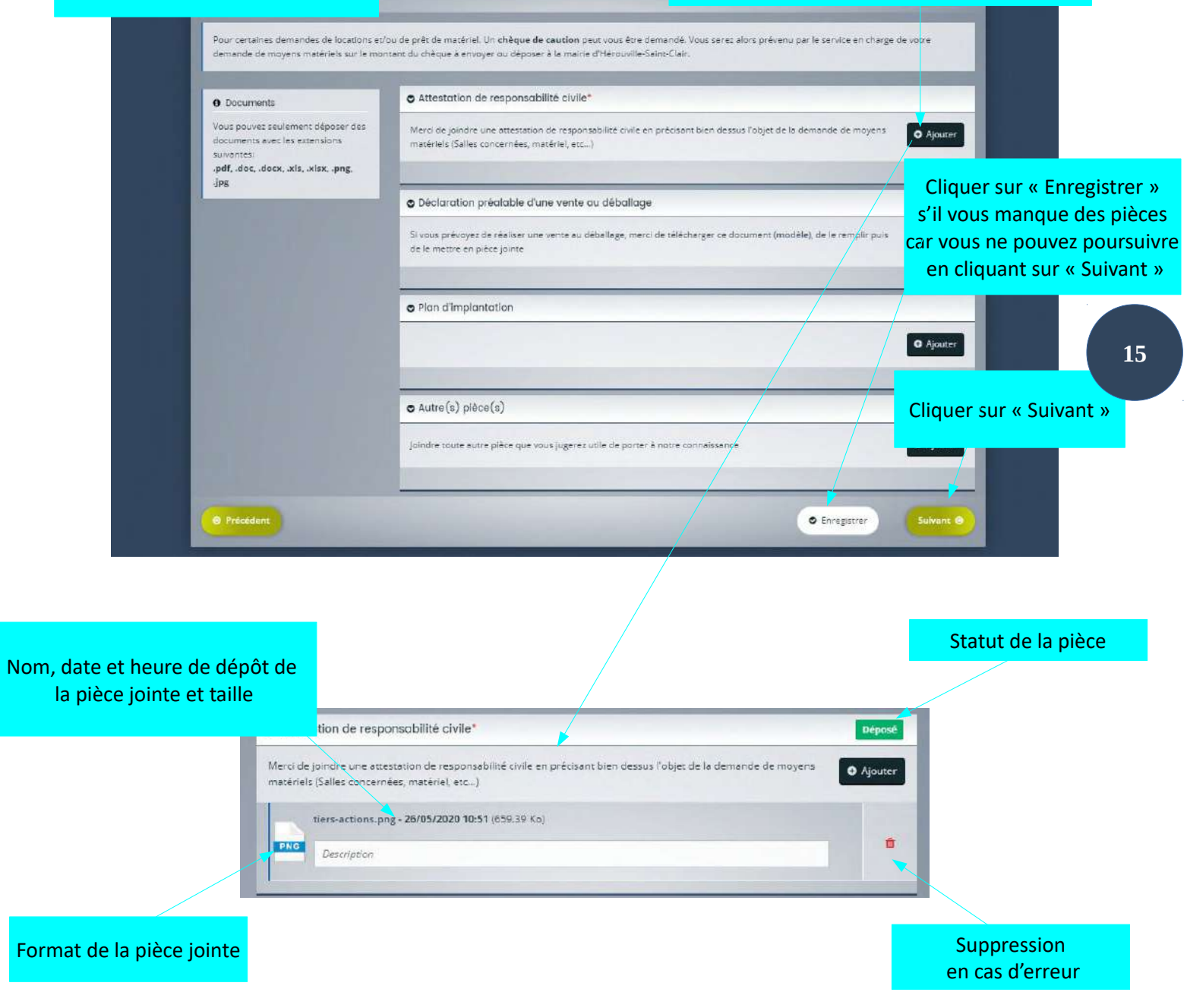

Une fois la pièce ajoutée elle apparaît ainsi. Vous pouvez lui associer une description. Elle peut être supprimée en cas d'erreur.

# **5ème étape : récapitulatif**

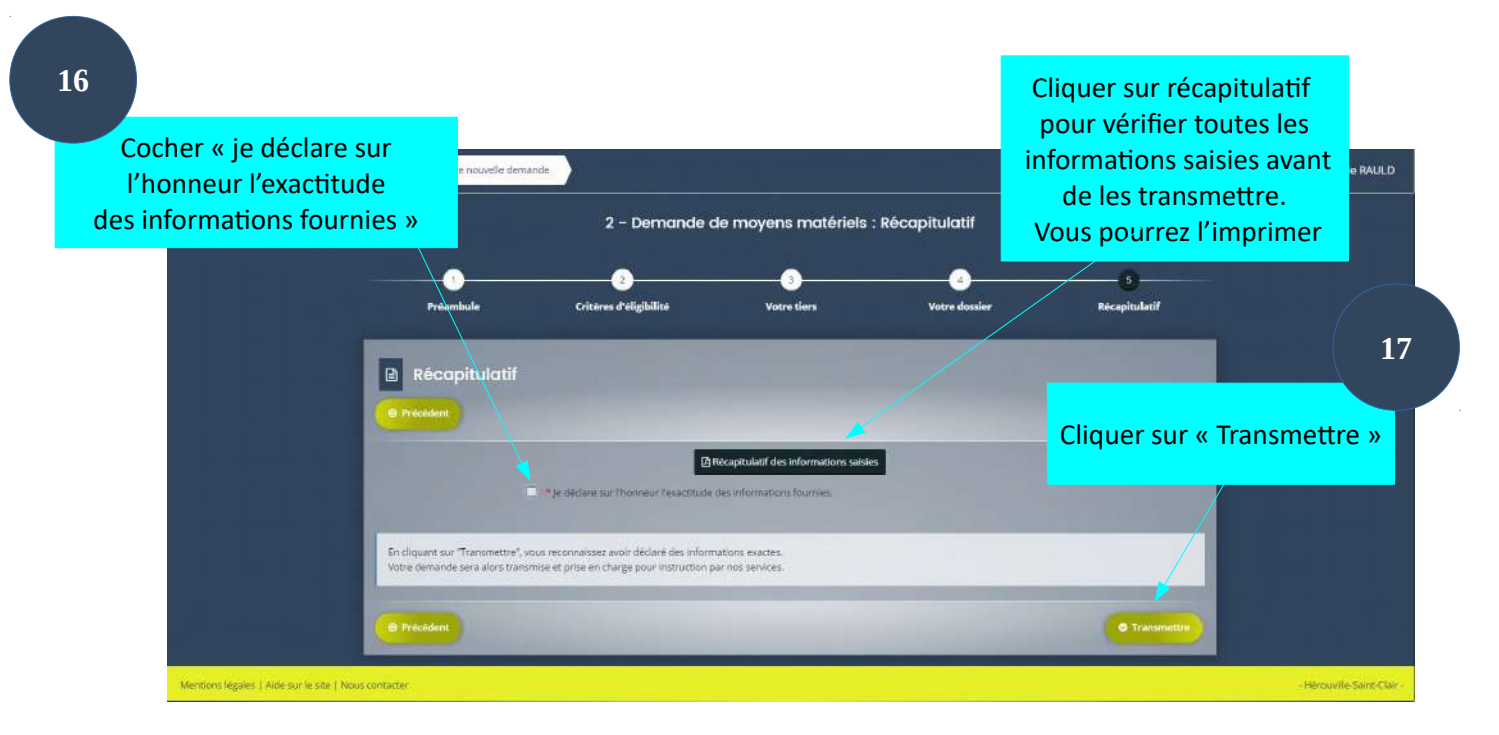

Après avoir cliqué sur « Transmettre », un message de confirmation s'affiche. Votre demande sera alors transmise et prise en charge pour instruction par nos services.

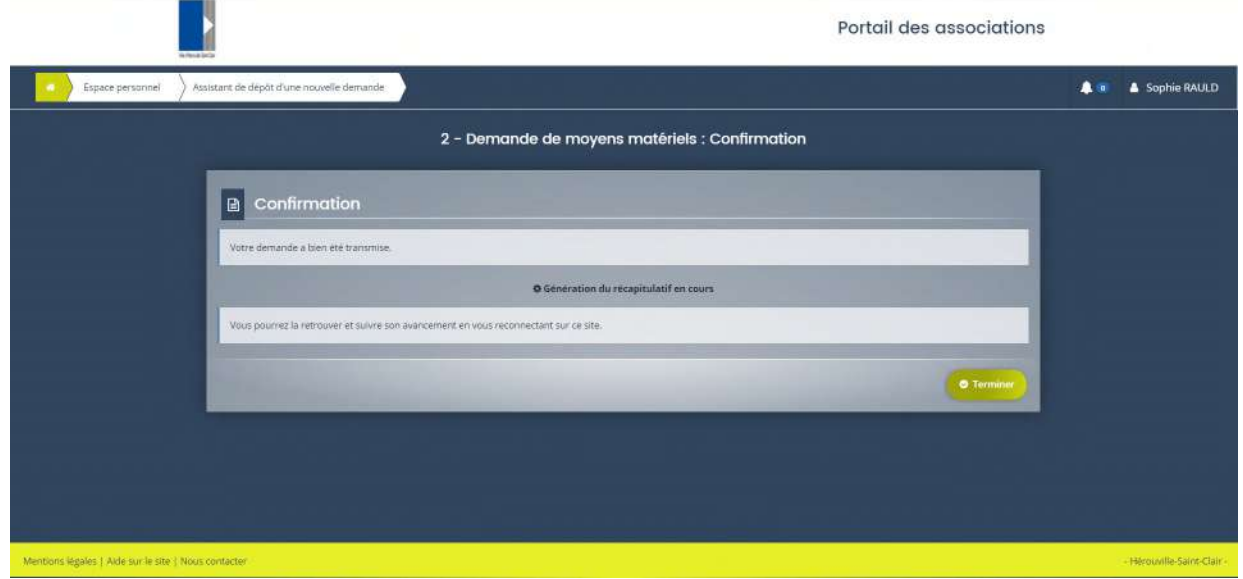

Cliquez sur « Terminer » . Vous pourrez suivre son évolution en allant dans « Suivre mes demandes d'aide » situé sur la page d'accueil de votre espace personnel.

Si vos démarches sur le portail sont terminées, vous devez vous déconnecter par mesure de sécurité. Pour cela, cliquez sur votre nom situé en haut à droite de votre espace, puis cliquez sur « se déconnecter » présent en bas du bloc venant d'apparaître.